# LSUHSC-S Imaging Project

### Laserfiche

User Services – Clinical Support Computer Services Department

Revised: May, 2008

#### **Table of Contents**

| Logon Process                 | 3  |
|-------------------------------|----|
| Changing Your Display Columns |    |
| Scanning in Laserfiche        | 8  |
| Retrieving Scanned Images     | 10 |
| Logoff Process                |    |
| General Questions / Answers:  | 20 |

## Laserfiche Document Imaging User Documentation

#### **Logon Process**

1. Click the Laserfiche icon located on your desktop

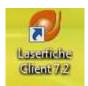

2. Highlight the Laserfiche repository. Click Open.

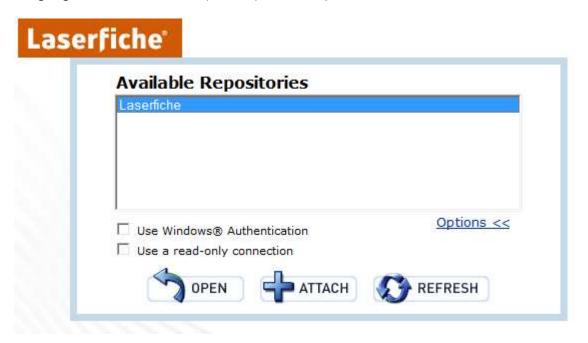

- a. If the repository **Laserfiche** does not display, click **Attach**.
  - i. Enter **sh-laserfiche** as the Laserfiche Server
  - ii. Click the drop-down arrow and select **Laserfiche** as the repository
  - iii. Click Attach

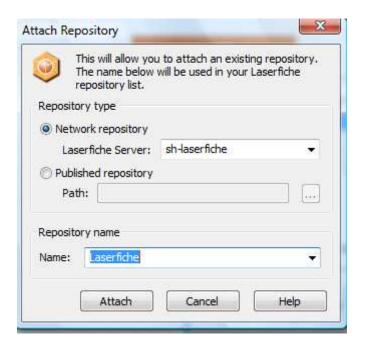

3. Enter your Laserfiche userid and <u>temporary</u> password. Click **OK**.

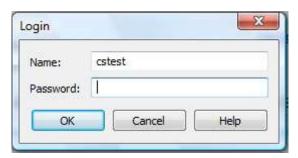

a. You must change your temporary password upon entering the system the first time. Click **OK** on the **Password Expired** screen.

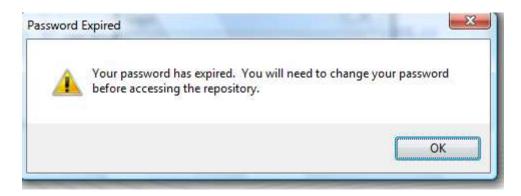

b. Enter your temporary password and your New Password. Retype your new password. Click **OK** 

i. There are no restrictions on the selected password (i.e.: you may use upper / lower case, numbers / alphanumeric symbols, etc.)

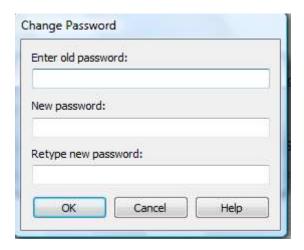

#### **Changing Your Display Columns**

- 4. Select your **Image Folder (Phase 2 Regs/Admits)** on the left side of the **Folder Selection** screen.
  - a. Stored images will display on the right side of the screen.

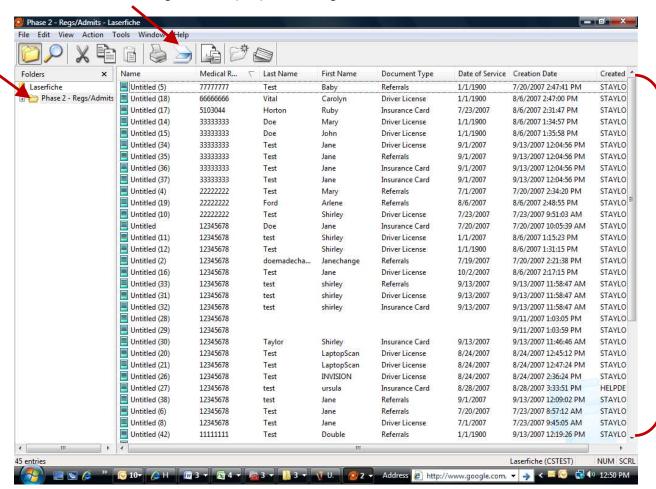

- 5. If you are logging on a Laserfiche computer for the first time, we recommend that you reformat the column display order.
  - a. **Default Column Display** Name, Type, Pages, OCR'ed Pages, Indexed, Creation Date, Last Modified
  - b. **Recommended Column Display Name** (this is the template name and it must be displayed with each image default value = Untitled (sequential #),

## Medical Rec #, Last Name, First Name, Document Type, Pages, Date of Service, Creation Date, Created By

- c. Select **View / Choose Columns** and select the column names below.
- d. Select The Same For All Folders.
  - You may have to make the same changes to the search results columns
- e. Click OK.

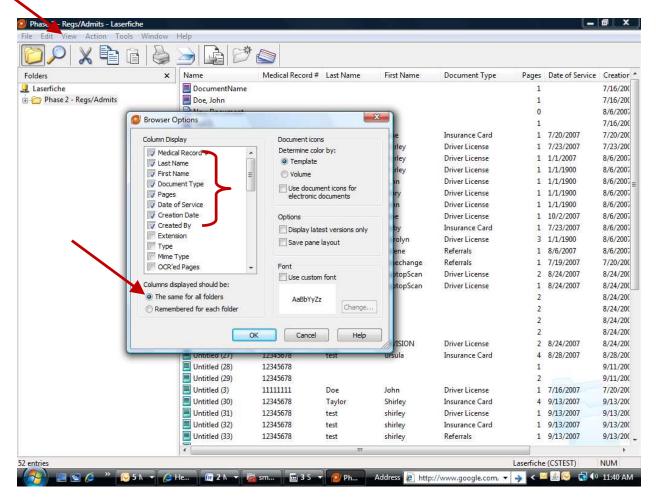

- 6. Click and drag the column to the recommended location.
- 7. These settings are stored on the computer.

#### Scanning in Laserfiche

- 8. Press the **scanner** icon to initiate the scanning process. The Laserfiche template page will appear.
- 9. Documents can be scanned in two different modes: Basic and Standard
  - a. All INVISION workstations are setup to scan in **Basic Mode**
- 10. **Document Name** can remain **Untitled** or can be used to further identify the document type.
- 11. **Default Template** name should be **Phase 2 Regs/Admits**.
  - a. Templates are used to determine which fields are collected during the scanning process.
- 12. Enter patient's MR#, Last Name, First Name, Information's Date of Service and Document Type.
  - a. All fields are required.
  - b. Data is 'free' text fields will not be edited.
    - i. Watch out for typos!!!
  - c. Text is case sensitive.
    - i. Recommend that you enter all text in UPPER CASE.
  - d. Press arrow to select **Document Type** from drop down list (i.e.: Income Verification)

Basic Mode View (recommended mode)

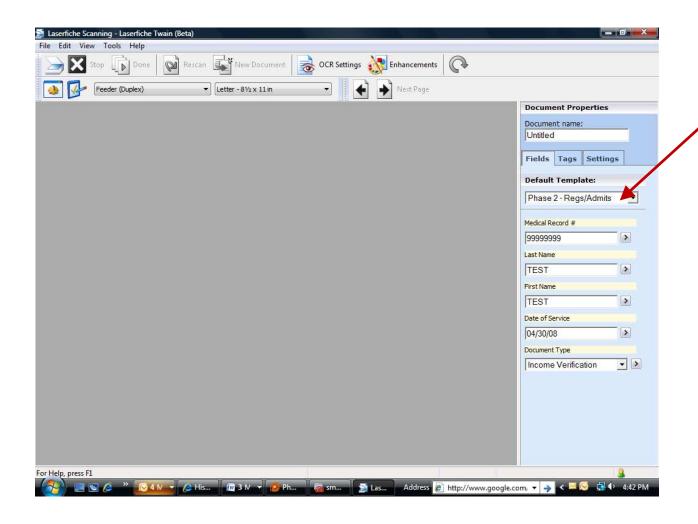

Standard Mode View

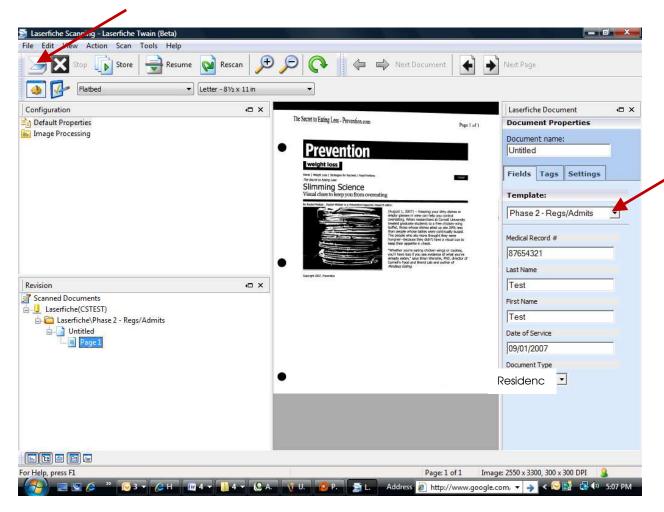

#### 13. Standard Mode View ONLY:

- a. The display icons located in lower left corner of the screen, allow the user to configure their view.
  - i. 🔳 Show / Hide **Configuration** pane
  - ii. 📴 Show / Hide **Revision** pane
  - iii. 📮 Show / Hide **Document Text** pane
  - iv. 🔳 Show / Hide **Task** pane
  - v. 🚨 Show / Hide **Output** pane
  - vi. The following panes are recommended for display:
    - 1. Configuration, Revision and Task

- vii. The standard mode View can also be configured by selecting **View** / **Panes**
- 14. Press the **Scanner** icon to scan your document.
- 15. The **Scanning to Laserfiche TWAIN** window will display:

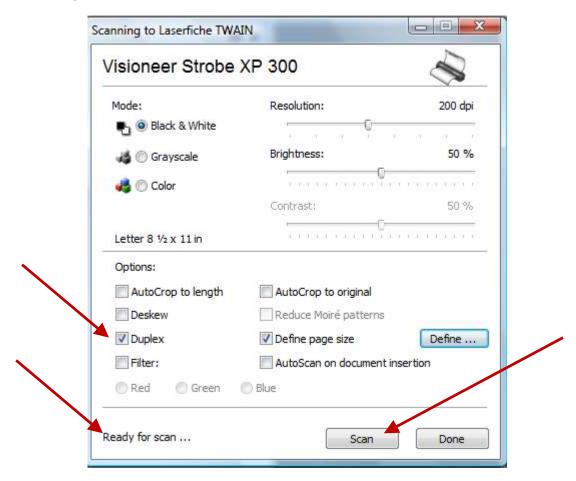

- 16. Place document face down in scanner.
  - a. Note the scanner message at bottom of Scanning screen changes from 'No Document in Scanner' to 'Ready for Scan'.
  - b. Regular paper documents (i.e.: proof of residence, etc.)
    - i. Mode = Black & White
  - c. Picture documents (i.e.: driver licenses, etc.)
    - i. Mode = Grayscale

- d. If you are scanning a one sided document, uncheck **Duplex**
- e. If you are scanning a two sided document, select **Duplex** 
  - i. Scanner will automatically scan both sides
- f. The **Define** button can be used to identify the document page size (i.e.: business card, etc.)
  - i. Recommend that this option remain checked.
- g. Select **Scan** to start the scanning process.
- h. Select **Done** once the document has been scanned.
- The scanned image will display in the **Display** area located on the left (Basic Mode) or in the center (Standard Mode)
  - i. Basic Mode Options
    - 1. To maximize or minimize the scanned document, press the **right** mouse button and select **Zoom In** or **Zoom Out**.

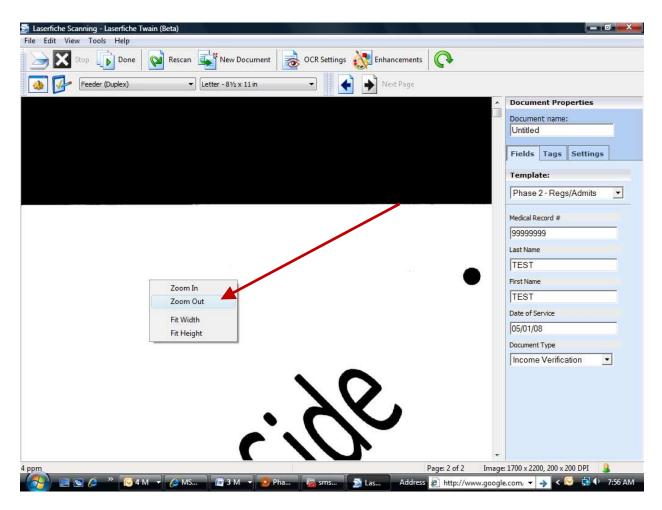

2. You may select to...

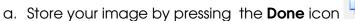

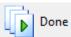

b. Rescan your image by pressing the **Rescan** icon

c. Scan a new document for the current patient

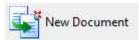

- Change only pertinent information that is unique for that scan (i.e.: Document Type = Identification)
- d. Advance to next page by pressing the following icons

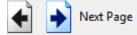

#### ii. Standard Mode Options

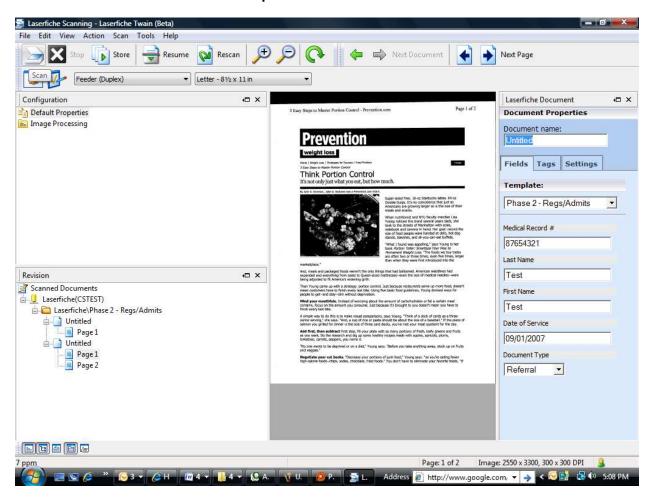

- 1. You may select to....
  - 2. Store your image by pressing the **Store** icon
  - 3. Resume your scanning by pressing the **Resume**

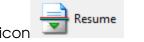

- 4. Rescan your image by pressing the **Rescan** icon
- 5. Zoom in/out the image display by pressing the **Zoom**

Rescan

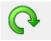

- 6. Rotate your image by pressing the Rotate icon
- 7. Advance to next document by pressing the following icons

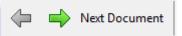

8. Advance to next page by pressing the following icons

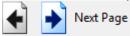

- iii. If you scan multiple images within a given session, you may switch between images by pressing the appropriate **Next Document** icon or
  - 1. Standard Mode Only....
    - a. By selecting the appropriate Page # in the Revision pane located on the left.
      - If you select to delete an image before it is stored, select the page # and press the Delete key.
  - 2. Additional documents may be scanned for a patient by pressing the scanner icon and changing only pertinent information that is unique for that scan (i.e.: Document Type = Identification)
  - 3. Basic Mode Only...
    - a. To delete an image before it is saved, press the **X** key in the upper right corner of the scan screen.
    - b. Answer **No** to the question below.

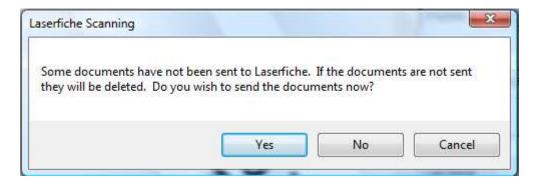

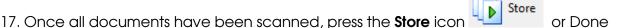

- icon to store the images to the repository. Click the **X** in the upper right hand corner of the screen to exit the scan view.
- 18. All stored images will display on the right side of the Folder selection screen
- 19. Images can be sorted by clicking the column field name.
- 20. Once an image is stored, it can be deleted by MANAGEMENT ONLY.

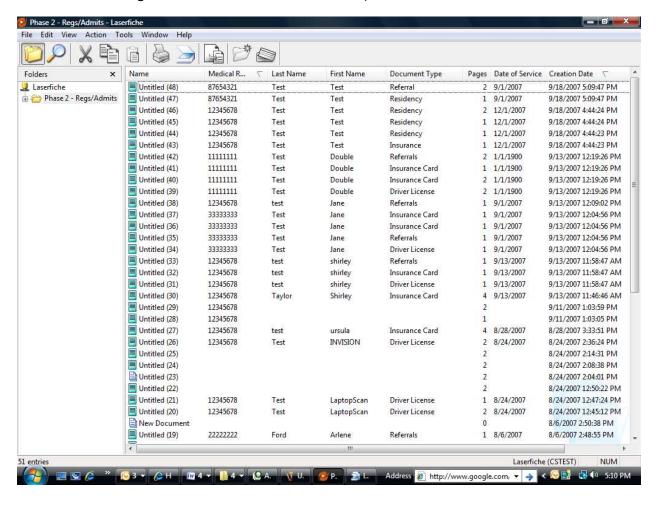

#### **Retrieving Scanned Images**

21. To search and reserve an image, select the **Search** icon on the Folder selection screen.

- 22. Any field in the **Phase 2 Regs/Admits** template can be used to search the image repository (i.e.: MR#, Last Name, First Name, Date of Service, Document Type).
  - a. If these fields do not display once the search icon is selected, select the double arrow next to **Customize Search** and select **Fields** and deselect **Text**.

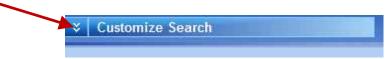

- b. Keep in mind that you must change templates if you are searching for images that were stored during Phase 1 (this is necessary initially; however, all images will eventually reside under one template).
  - i. Phase 1 images are searchable under the **Registration** template.
    - This template is used to house images that are scanned by Admitting, Outpatient Registration, Hospital Billing, Patient Processing / Financial Counseling and Shared Billing
  - ii. All admitting / registration images will be moved to the **Phase2 – Regs/Admits** folder once Laserfiche is implemented in all remaining clinics.
- 23. All images that meet the search criteria will display on the right.
- 24. Open the image by double clicking the appropriate filename.
- 25. The new image will display in a separate window.
  - a. If your image has multiple pages, select the appropriate page # to view that page.

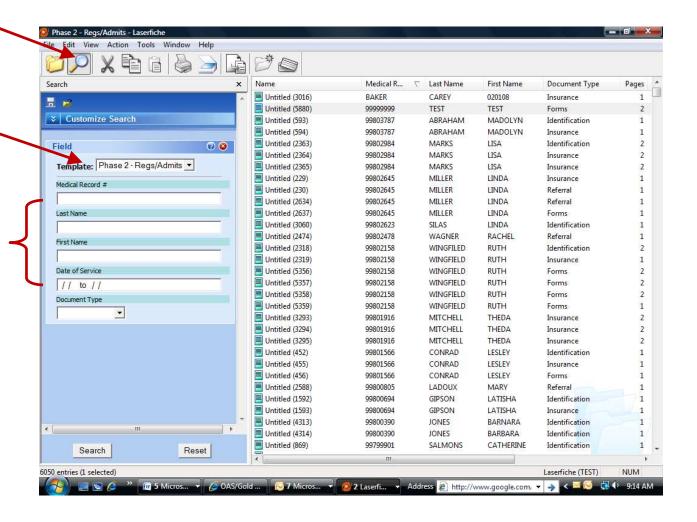

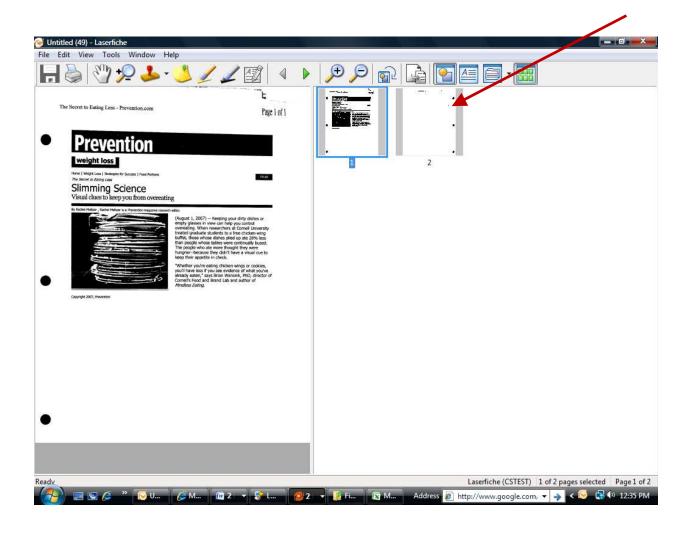

#### **Logoff Process**

- 26. To **close the image**, select **File / Close** or press **'X'** in the upper right hand corner.
- 27. To **exit Laserfiche**, select **File / Exit** or press **'X'** in the upper right hand corner of the main screen.

#### **General Questions / Answers:**

#### 1. What should I scan in Laserfiche?

- a. The general rule that should be utilized by all Admitting / Registration clerks is to scan all documents that contains a <u>patient's signature</u> or anything that is currently being Xeroxed and placed in the patient's folder.
- b. Individual department policies may outline additional documents that clerks should scan.

#### 2. Will the Phase 1 images remain stored under the patient's medical record folder?

a. Initially, yes. Once Laserfiche is installed throughout all clinics, all Phase 1 images will be copied to the Phase 2 folder.

## 3. Will Laserfiche automatically log me out of the system if the system is idle for so many minutes?

- a. Yes.
- b. You will be automatically logged out of the system after 30 minutes of no activity.

#### 4. Can I access Laserfiche through the internet?

- a. Yes
- **b.** You can access Laserfiche, in VIEW ONLY mode, via the web by clicking on the address below:
  - i. http://sh-laserfiche/weblink7/

#### 5. Who should I call if I have questions concerning the application?

- a. Your friendly users consultants in Clinical Support (5-5470 option 1)
- 6. What should I do if my scanner loses connection?
  - a. Shut down your computer

- b. Unplug the scanner from the computer, then plug it back in. It should fit securely, but should not be forced. It will only plug into the computer one way
- C. Unplug the power from the scanner, then plug it back in.
- d. Turn the computer back on.
- e. If all else fails, call your friendly user consultants in Desktop Support (5-5470, option 2)